# **Instruction Manual**

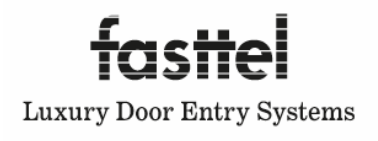

# **WIZARD CLASSIC IP**

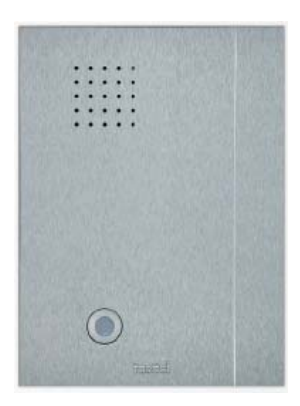

#### **Content**

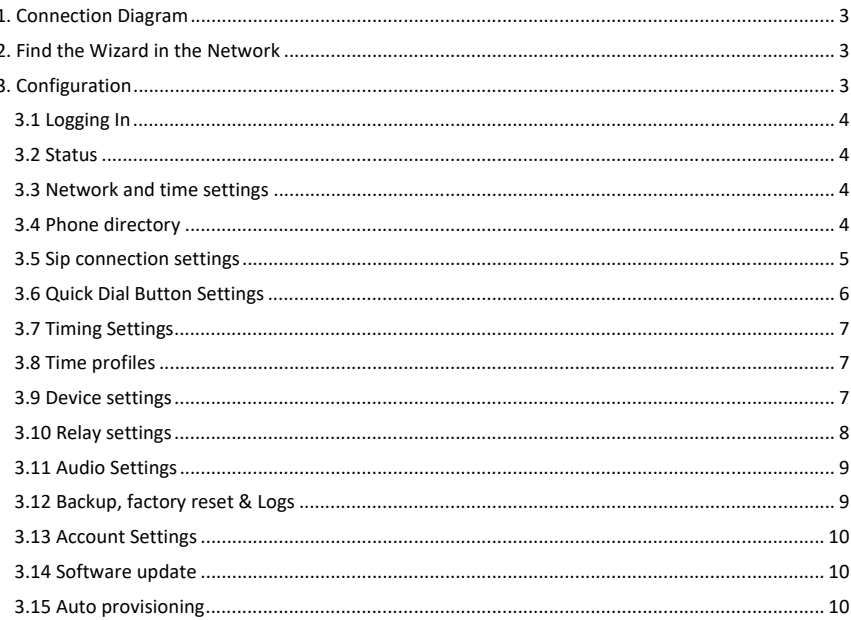

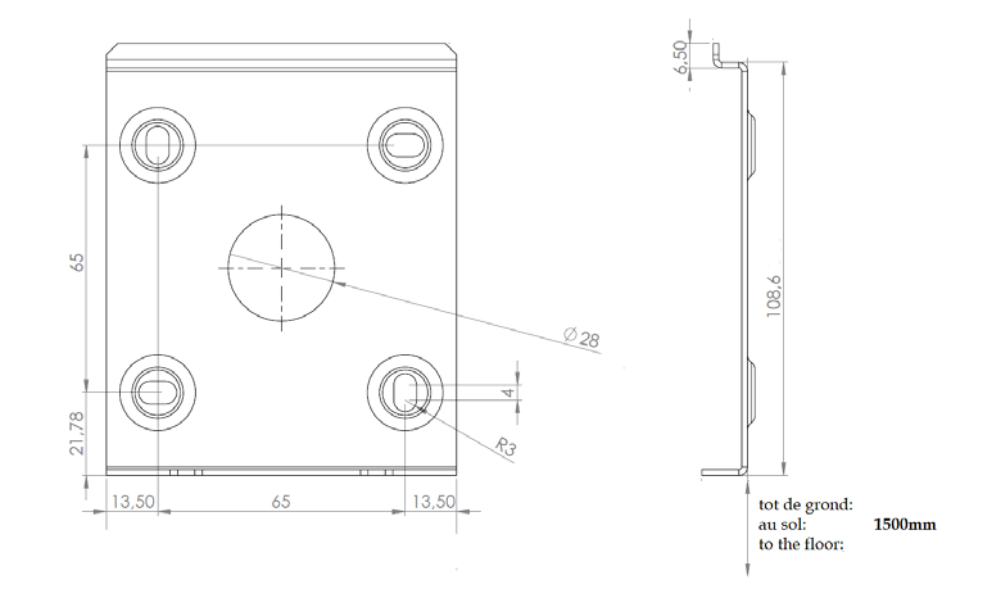

Fasttel reserves the right to change the content of this manual without prior notice.

Fasttel Belgium, Klipsenstraat 18A, 9160 Lokeren. Tel +32 (0)9 244 65 20 info@fasttel.be

# **1. Connection Diagram**

The only way to power the Wizard IP is over a PoE network connection. If the available network switch does not have a PoE, it is recommended to order the Fasttel PoE injector (FTPoE).

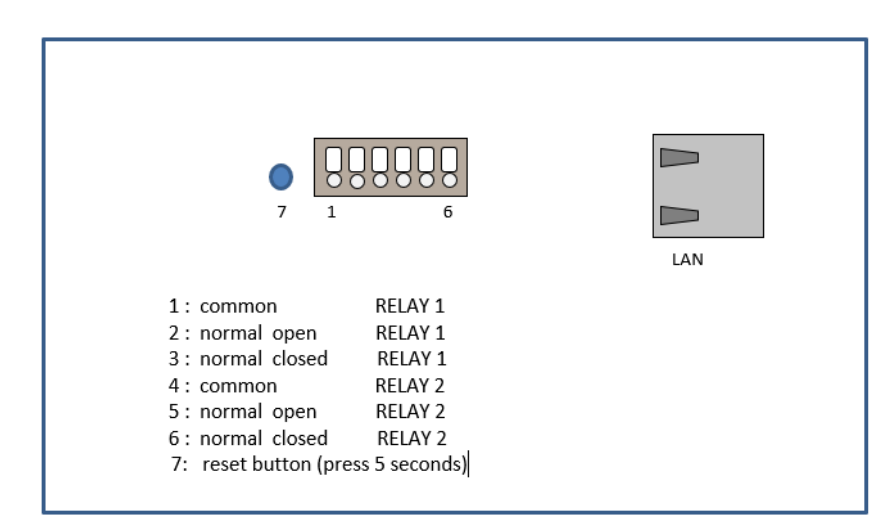

# **2. Find the Wizard in the Network**

#### 1. Via DHCP server:

Search for the device using the "Advanced IP scanner" (http://www.advanced‐ip‐ scanner.com/) program (or similar software). The name is always formatted as Fasttel000xxxx. Then navigate to the IP address in a browser and make the configuration. The Mac address always begins as 00:24:69

#### 2. Without DHCP server:

Connect the Wizard through a PoE injector to a laptop or desktop and search for the device using the "Advanced IP Scanner" program (or similar software). The name is always formatted as Fasttel000xxxx. Then navigate to the IP address in a browser and make the configuration.

**Attention: after performing a factory reset the Wizard obtains ipaddress 192.168.222.123!** 

# **3. Configuration**

All the settings are configured on 1 web page.

Next to each item you find  $\bigcirc$ . Move the mouse cursor on it and some explanation of the item will appear.

# **3.1 Logging In**

Navigate to the address of the Wizard and enter the default Username and Password. Both are admin. A second login is user/user**. Change both in section "Account**".

Change the language if desired.

You will see the configuration menu on the left.

#### **3.2 Status**

An overview of the default values of what you will have to configure is given here. Nothing can be edited in this page itself.

# **3.3 Network and time settings**

# **IP**

The device comes in DHCP mode upon delivery. With a program such as "Advanced IP Scanner" (http://www.advanced‐ip‐scanner.com/), you can scan the network and if a DHCP server is active, you will find the device with the name Fasttel000XXX, and you will see the IP address obtained (see point *2. Find the Wizard in the Network*)

You can also give the device a static IP address.

**Attention: after performing a factory reset the Wizard obtains ipaddress 192.168.222.123!** 

#### **Date and time:**

Within Europe, you generally do not need to change anything here. The date and time can be entered manually here. However, it is better to use the default NTP server.

# **3.4 Phone directory**

The recipients who must be able to be called are created here.

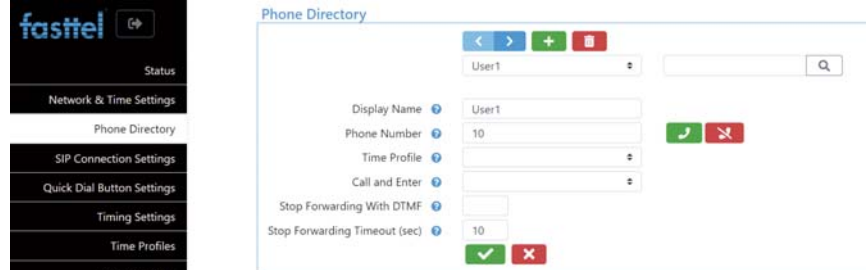

#### **Display name:**

Enter here the name of the recipient who will be assigned to a quick dial button via quick dial button settings.

**Phone number:** this is the number that the door intercom must call to be able to reach this recipient. With the green and red buttons you can make a test call to this number.

**Time profile:** you can assign a time profile to a recipient. If a call is placed to this recipient outside the time profile, the door intercom will not launch a call **or** it will call the next recipient who does fall within the time profile.

For instance, you can program 3 shift teams under 1 button, each with a different time profile of 8 work hours. The correct shift team will then always be called at the correct time. See the following two points: 3.6 Quick dial Button Settings and 3.8 Time Profiles.

**Call and enter:** if a relay is chosen here, this relay will be activated directly when calling this recipient. **Shorten Ring Time to (sec): :** if the square is ticked and a value is entered here, the call during Call and Enter will only ring the telephone with that value.

This function is useful for, e.g. dentists. When calling, the door is concretely opened directly and the telephone rings, e.g. 1 or 2 times as notification that someone is entering.

The Call and Enter function can also be used to provide contact when calling, e.g. to an input of a home automation system. If this is the case, disable the Door open animation.

Recipients can therefore be created doubly: first without Call and Enter and then with Call and Enter activated. You can link a different time profile to set automatic opening of the door by times. The double recipient is then programmed under the same button and may or may not be called depending on the time of day. The Call and Enter function then comes with the recipient.

**Stop forwarding with DTMF and stop Forewarding time out**: When a call goes to voicemail, the Wizard will see this as an answer and therefore not call the subsequent recipients. This can be resolved by requiring the recipient to send back a code after they have answered the call. When, e.g. \* is entered in this field, then the person who answered the call must enter \* within a pre-set time (stop forewarding time out). The conversation then remains open. If \* was not entered, then the call is interrupted and the next number from the memory is dialled.

#### **3.5 Sip connection settings**

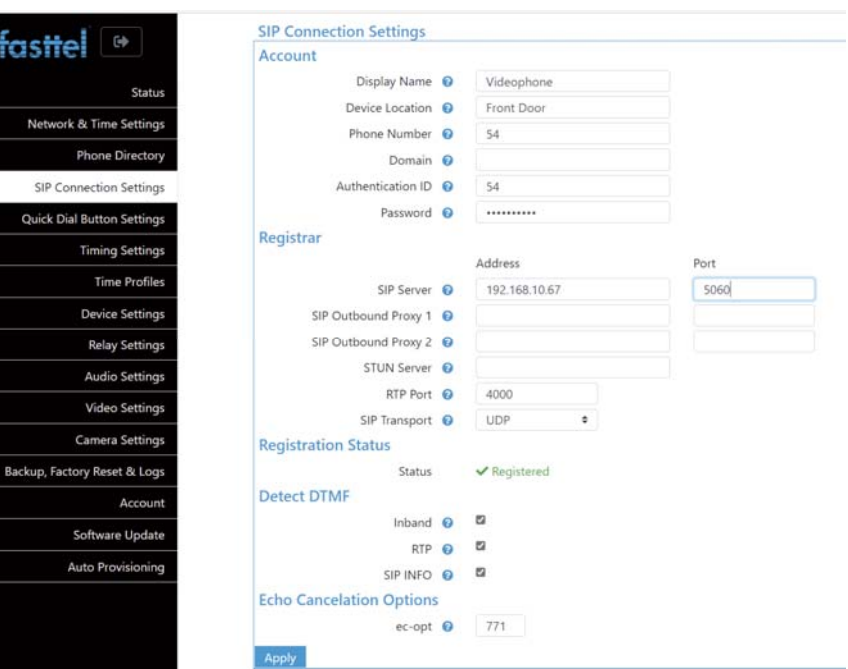

Screen name: enter a logical name for the device. The device's location is useful when you have multiple door intercoms in 1 project.

The telephone number is the number of the door intercom on the external SIP server.

Domain: if empty, the SIP server field will be used.

Authentication ID and Password must match those given in the SIP server.

Server address and server port: enter the data for the external SIP server with which the door intercom is to be integrated.

Registration status: Here you can see whether the doorphone has been registered successfully or not. Attention: do not refresh itself after changing data! Push F5 and continue for page refresh.

Detect DTMF: for maximum compatibility, leave all these check-marked.

Echo suppression options: it is best to leave this unchanged.

Click apply to confirm the changes.

# **3.6 Quick Dial Button Settings**

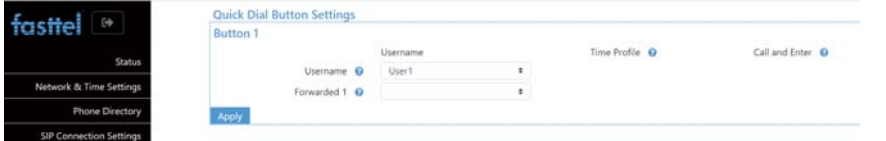

This is used to determine which of the recipients you just created in the Phone directory must be called when a button is pressed.

This page is licence-related: only 1 button is visible here because a door intercom with 1 button was purchased.

**User name:** choose the recipient who is to be called first here. This must be created under Phone Directory. Up to 10 numbers are possible.

When a recipient does not answer the call, the next recipient will be called. When a call is launched outside the time profile that is linked to a recipient, the next recipient that does fall within the time profile is chosen automatically.

The number of buttons that appears depends on the licence that was purchased.

#### **3.7 Timing Settings**

**Forward time out:** indicates the time when a subsequent recipient is called after the previous one does not answer the call.

**Max Call duration:** Enter here in seconds the maximum duration of a conversation.

**DTMF hangup:** this code will force the call to end.

#### **3.8 Time profiles**

A time profile can be created here that can be linked to a recipient under Phone Directory.

Recipients are only called when the call falls within the time profile. If no time profile is linked to a recipient, the call will always be launched.

Two time profiles have already been pre‐programmed: 4/5 and full time (full work week).

#### **3.9 Device settings**

The Wizard Classic IP is equipped with 1 RGB LED that illuminates the push button. Here you can set the color of that LED.

#### **Buttons Backlight**

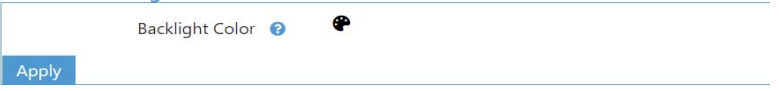

Choose the different grayscale for less bright white light.

**Auto reboot**: You can have the device reboot automatically at three different times.

# **3.10 Relay settings**

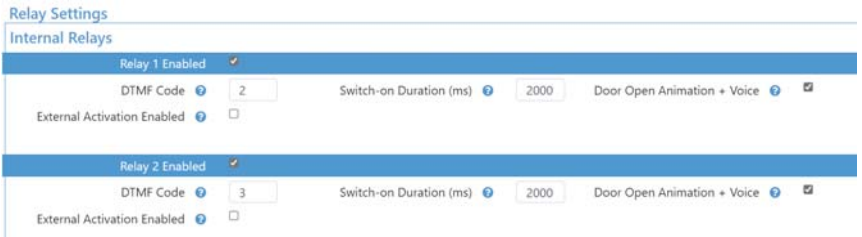

**Internal relays:** The two internal relays of the Wizard IP are configured here. They can be disabled and the time duration in milliseconds can be adjusted.

This means that a duty cycle of 2000 equals a 2‐second pulse. DTMF: This is the code that must be entered to open the relay with the telephone.

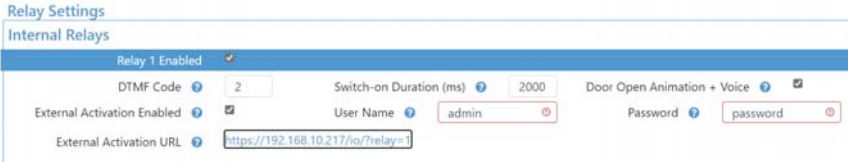

You can control both relays not only via DTMF but also with a URL command. This is useful when, for example, you use the Fasttel indoor station VISITOR! You can then open the gate from the main screen without being connected to the Wizard. You create in the VISITOR! an html activation with the username and password you entered above. The correct https link will be displayed here immediately.

**External relays:**

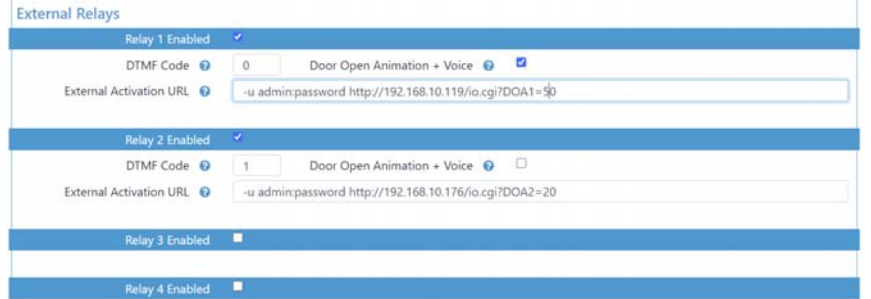

If you prefer to switch the relays indoors for safety reasons, you can purchase up to 2 FT4SWIPs. This is a network module with 8 inputs and 4 outputs. The outputs can be activated here by an http command.

In this example, the ip address of the first FT4SWIP = 192.168.10.119 and the default login details admin and password are used. Be sure to change it in the FT4SWIP. DOA1 = 50 at the back of the command represents relay 1 pulse for 5 seconds.

The IP address of the second FT4SWIP is 192.168.10.176. This command switches relay 2 for 2 seconds.

**Play voice:** if checked, a spoken message will be played when this relay is activated.

If the same DTMF code is chosen for multiple relays the relays will be activated all together.

#### **3.11 Audio Settings**

The default values for the speaker and microphone are generally correct at 50%. If you do want to make adjustments upward, it is recommended to do this in small steps to avoid oscillation. You can also set the volume of the spoken messages for calling, ending call, open door and incorrect code.

You can make changes as required under **audio codecs**.

**Enable Auditive feedback**: when ringing the bell, opening the door, ending the call and entering an incorrect code, a spoken message can be played together with the animation.

Four languages + neutral tones are pre‐programmed, but you can also personalize these texts. Choose custom and upload your own files.

#### **3.12 Backup, factory reset & Logs**

With **download configuration** you can take a backup of the entire configuration. With **upload** you can search for and upload a backup. **Factory reset**: device returns to factory settings. **Attention: when you do a factory reset, the device will start up with the IP address 192.168.222.123!** 

You can also always press the reset button to the left of the black connector for 5 seconds, for example with a pen. After the second beep, the doorphone will do a factory reset.

**Logs**: Rather, this is for possible fault diagnosis by the manufacturer.

**Website logo**: nice for the installer: upload your own logo here and it will appear at the top left of the main menu.

Or you can **reboot** the device.

#### **3.13 Account Settings**

You can change the default user admin and default password admin here. Also user/user. **Be sure to change both!** 

#### **3.14 Software update**

If the wizard is connected to the internet, the device itself checks for new updates.

If not, you will find the latest software at www.fasttel.com under downloads. You can then update from the file.

#### **3.15 Auto provisioning**

For use with Proximus call connect.